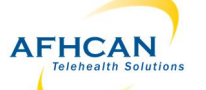

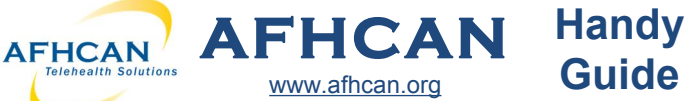

 $2.13$  PM

**BRACC ATRT LTE** 

## **Ge ng Started**

Download the AFHCANmobile iOS app from the App Store. Once the app is installed, tap the icon to open it. *Note: Users will also need an AFHCANweb Account.*

 $\overline{\phantom{a}}$ 

**Cases**

## **Login Screen**

The first time you login, you will be required to:

 $\Rightarrow$  enter your network address

> *Note: Contact your IT department for the address.*

 $\Rightarrow$  enter your username and password *Note: Your username and password is the same as the AFHCANweb*   $softmax$ .

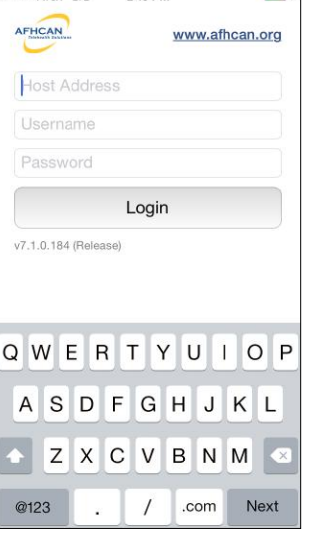

## **Passcode Creation**

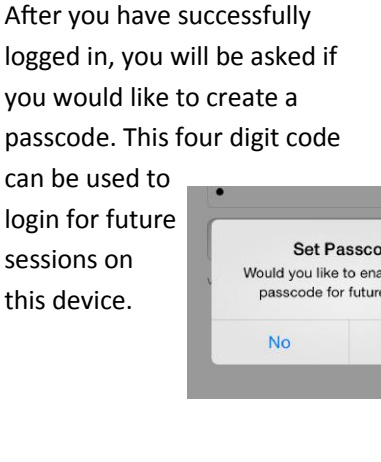

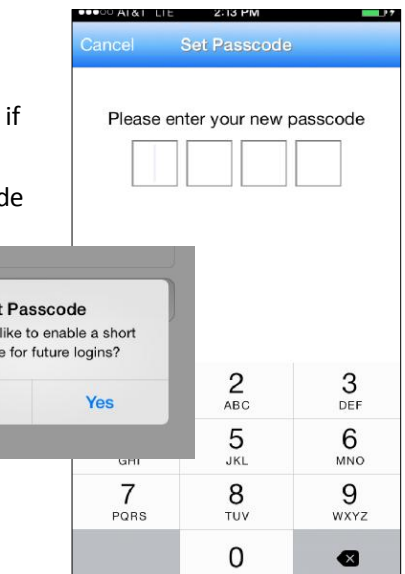

**OOD AT&T LTE** 

(1) Stanfaloun

(7) On Hold Thomas, Lisa (F) Med North-

Med Nort

Med Nor Harris, Susan (F) Med Nor

Thompson, David (M) Med North-A-

Thomas, Lisa (F)

Jackson, Dorothy (F)

Martin, Maria (F)

White, Margaret (F)

Med North-A-12 Thomas, Lisa (F)

1:55 PM Cases

 $(10)$  Inbox  $\sqrt{ }$ 

10/11/2013

4/28/2014

10/11/2013

10/11/2013

10/11/2013

10/11/2013

10/11/2013

10/11/2013

## **Sattings**

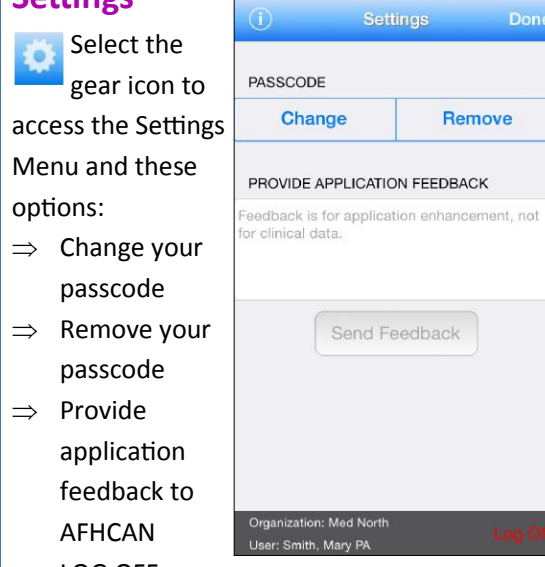

●●●○○ AT&T LTE 2:14 PM

 $\Rightarrow$  LOG OFF

Med North-Aprogress; these are not accessible (2) Neurology by other users. Clark, Joseph (M) 4. *Groups:* Groups that you belong to will appear as individual folders. *Note: Cases sent to groups must be "taken" before any other ac on can be completed.* 

3. *On Hold:* Lists cases that are in

The Cases Screen is separated into folders. The top line indicates the folder

1. *Inbox:* Contains a total of **all** cases in your groups or folders. *Note: Use* 

*arrow to select/view specific* 

2. *Sent to Me:* Lists cases sent directly to you; these are not accessible by

you are currently viewing.

*folders.* 

other users.

*username and password the next time you activate* 5. *Refresh: Pull the screen down to refresh the page.* 

*Note: Logging off, will clear the application of login data, and will require a login with your full AFHCANmobile.* 

 $(i)$  Select the 'I' icon for information on the APP and the help menu.

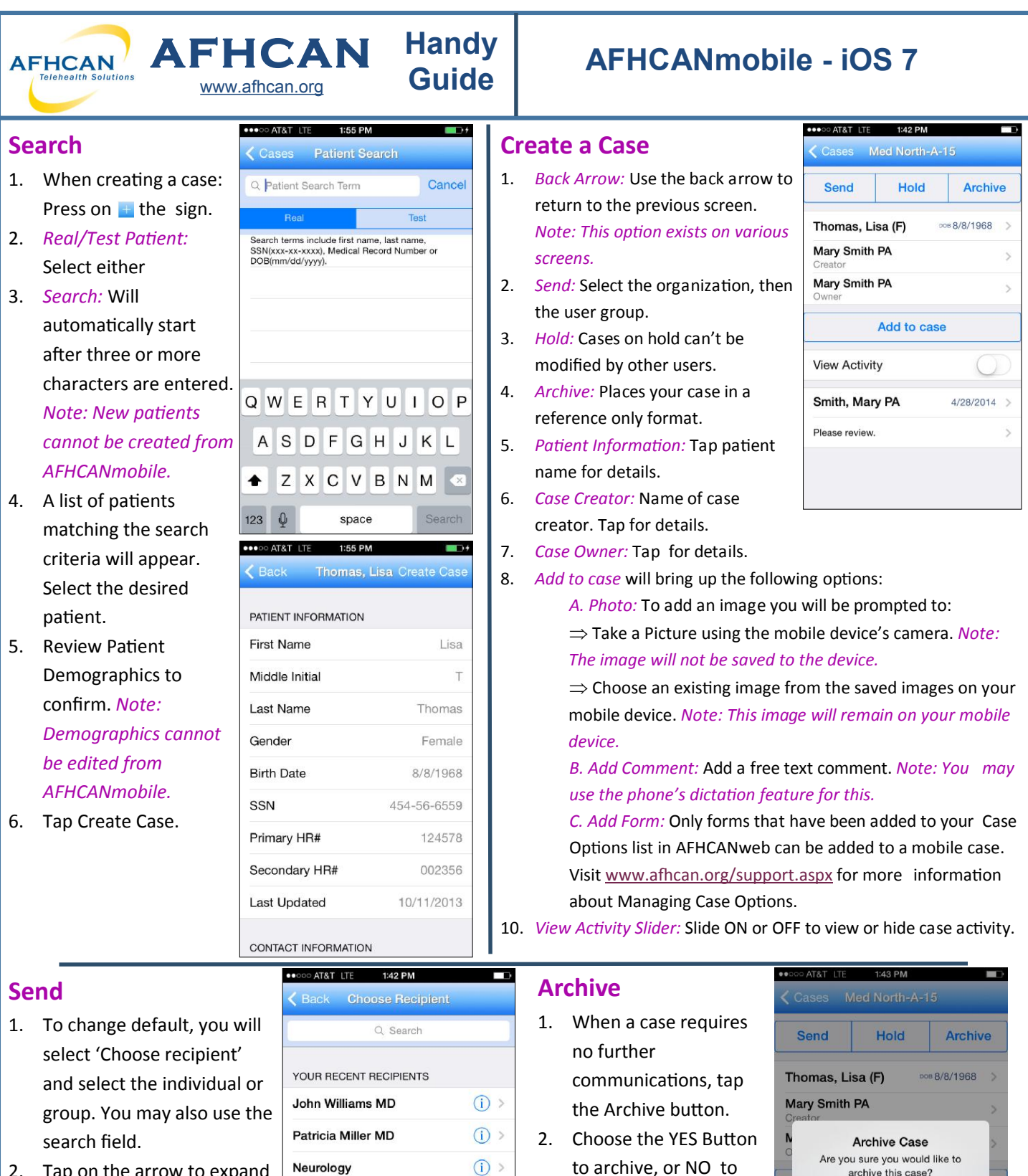

- 2. Tap on the arrow to expand the recipient's information.
- 3. Tap on the username or group to choose.
- 4. Tap the send button.

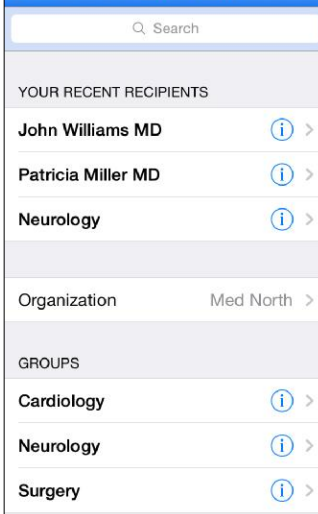

return to the previous

*Note: you may s ll view* 

*archived cases.* 

screen.

archive this case?

Yes

4/28/2014

**No** 

**VIew ACUVILY** 

Please review

Smith, Mary PA